# **ASUS All-in-One PC**

## Podręcznik użytkownika

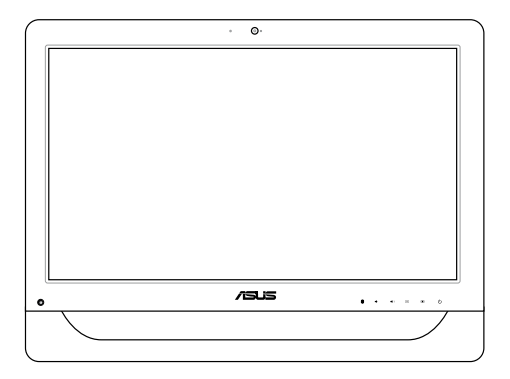

*Seria A4310*

### **PL9161**

### **Wydanie pierwsze V1**

### **Maj 2014**

### **Informacje o prawach autorskich**

Żadnej z części tego podręcznika, włącznie z opisami produktów i oprogramowania, nie można powielać, transmitować, przetwarzać, przechowywać w systemie odzyskiwania danych lub tłumaczyć na żadne języki, w jakiejkolwiek formie lub w jakikolwiek sposób, bez wyraźnego pisemnego pozwolenia ASUSTeK COMPUTER, INC. ("ASUS").

ASUS UDOSTĘPNIA TEN PODRĘCZNIK W STANIE "JAKI JEST", BEZ UDZIELANIA JAKICHKOLWIEK GWARANCJI, ZARÓWNO WYRAŹNYCH JAK I DOMNIEMANYCH, WŁĄCZNIE, ALE NIE TYLKO Z DOMNIEMANYMI GWARANCJAMI LUB WARUNKAMI PRZYDATNOŚCI HANDLOWEJ LUB DOPASOWANIA DO OKREŚLONEGO CELU. W ŻADNYM PRZYPADKU FIRMA ASUS, JEJ DYREKTORZY, KIEROWNICY, PRACOWNICY LUB AGENCI NIE BĘDĄ ODPOWIADAĆ ZA JAKIEKOLWIEK NIEBEZPOŚREDNIE, SPECJALNE, PRZYPADKOWE LUB KONSEKWENTNE SZKODY (WŁĄCZNIE Z UTRATĄ ZYSKÓW, TRANSAKCJI BIZNESOWYCH, UTRATĄ MOŻLIWOŚCI KORZYSTANIA LUB UTRACENIEM DANYCH, PRZERWAMI W PROWADZENIU DZIAŁANOŚCI ITP.) NAWET, JEŚLI FIRMA ASUS UPRZEDZAŁA O MOŻLIWOŚCI ZAISTNIENIA TAKICH SZKÓD, W WYNIKU JAKICHKOLWIEK DEFEKTÓW LUB BŁĘDÓW W NINIEJSZYM PODRĘCZNIKU LUB PRODUKCIE.

Produkty i nazwy firm pojawiające się w tym podręczniku mogą, ale nie muszą być zastrzeżonymi znakami towarowymi lub prawami autorskimi ich odpowiednich właścicieli i używane są wyłącznie w celu identyfikacji lub wyjaśnienia z korzyścią dla ich właścicieli i bez naruszania ich praw.

SPECYFIKACJE I INFORMACJE ZNAJDUJĄCE SIĘ W TYM PODRĘCZNIKU, SŁUŻA WYŁĄCZNIE CELOM INFORMACYJNYM I MOGĄ ZOSTAĆ ZMIENIONE W DOWOLNYM CZASIE, BEZ POWIADOMIENIA, DLATEGO TEŻ, NIE MOGĄ BYĆ INTERPRETOWANE JAKO WIĄŻĄCE FIRMĘ ASUS DO ODPOWIEDZIALNOŚCI.ASUS NIE ODPOWIADA ZA JAKIEKOLWIEK BŁĘDY I NIEDOKŁADNOŚCI, KTÓRE MOGĄ WYSTĄPIĆ W TYM PODRĘCZNIKU, WŁĄCZNIE Z OPISANYMI W NIM PRODUKTAMI I OPROGRAMOWANIEM.

Copyright © 2014 ASUSTeK COMPUTER INC. Wszelkie prawa zastrzeżone.

### **Ograniczenie odpowiedzialności**

W przypadku wystąpienia określonych okoliczności, za które odpowiedzialność ponosi ASUS, a w wyniku których wystąpiły szkody, właściciel będzie uprawniony do uzyskania od firmy ASUS odszkodowania.W każdym takim przypadku niezależnie od podstawy roszczenia od firmy ASUS, odpowiada ona jedynie za uszkodzenia ciała (włącznie ze śmiercią), szkody nieruchomości i rzeczywiste szkody osobiste; lub za wszelkie inne, rzeczywiste i bezpośrednie szkody, wynikające z pominięcia lub niewykonania czynności prawnych wynikających z tego oświadczenia gwarancji, do kwoty określonej w umowie kupna dla każdego produktu.

ASUS odpowiada lub udziela rekompensaty wyłącznie za stratę, szkody lub roszczenia w oparciu o umowę, odpowiedzialność za szkodę lub naruszenie praw wynikających z niniejszego oświadczenia gwarancyjnego.

To ograniczenie stosuje się także do dostawców i sprzedawców ASUS. Jest to maksymalny pułap zbiorowej odpowiedzialności firmy ASUS, jej dostawców i sprzedawców.

BEZ WZGLĘDU NA OKOLICZNOŚCI FIRMA ASUS NIE ODPOWIADA ZA: (1) ROSZCZENIA STRON TRZECICH OD UŻYTKOWNIKA DOTYCZĄCE SZKÓD; (2) UTRATĘ LUB USZKODZENIE NAGRAŃ LUB DANYCH; ALBO (3) SPECJALNE, PRZYPADKOWE LUB NIEBEZPOŚREDNIE SZKODY LUB ZA EKONOMICZNE KONSEKWENCJE SZKÓD (WŁACZNIE Z UTRATA ZYSKÓW LUB OSZCZEDNOŚCI), NAWET JEŚLI FIRMA ASUS, JEJ DOSTAWCY LUB SPRZEDAWCY ZOSTANĄ POINFORMOWANI O ICH ODPOWIEDZIALNOŚCI.

### **Serwis i pomoc techniczna**

Odwiedź naszą wielojęzyczną stronę sieci web, pod adresem **http://support.asus.com**

## **Spis treści**

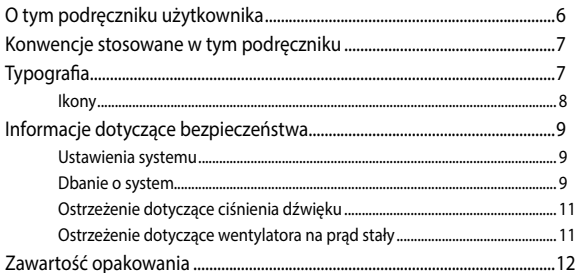

### Rozdział 1: Ustawienia sprzętu

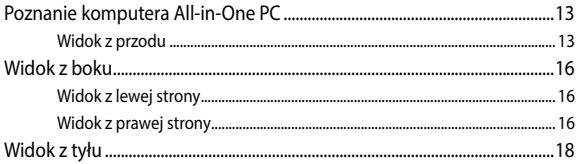

### Rozdział 2: Używanie komputera All-in-One PC

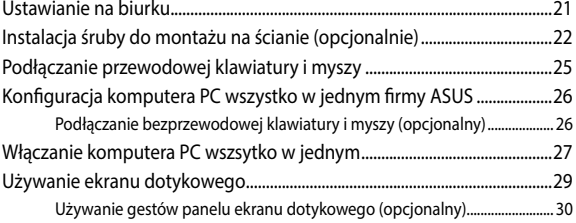

### Rozdział 3: Praca z Windows® 8.1

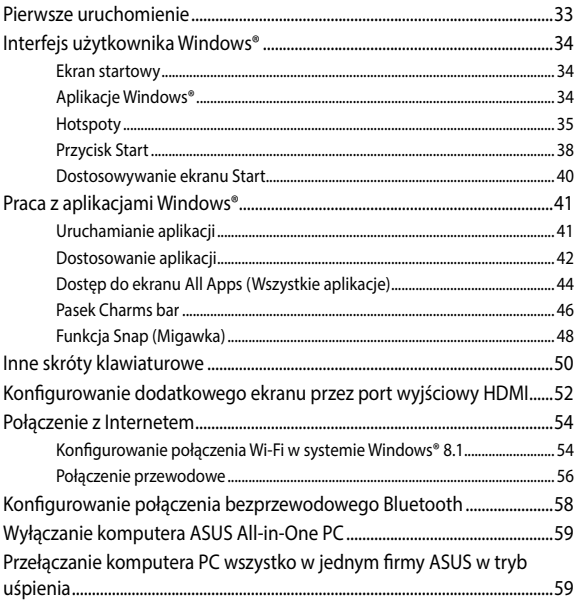

### Rozdział 4: Przywracanie systemu

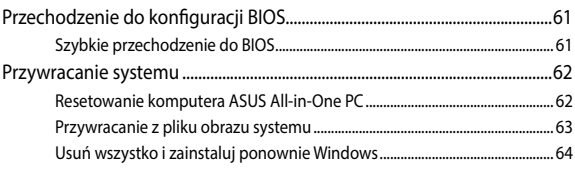

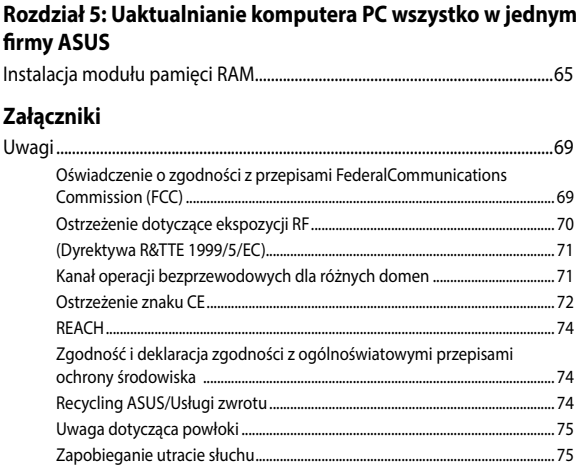

## <span id="page-5-0"></span>**O tym podręczniku użytkownika**

Ten podręcznik użytkownika udostępnia informacje o funkcjach sprzętu i oprogramowania komputera All-in-One PC, zorganizowane w następujących rozdziałach:

### **Rozdział 1: Ustawienia sprzętu**

Ten rozdział zawiera szczegółowe informacje dotyczące komponentów sprzętowych komputera All-in-One PC.

### **Rozdział 2: Używanie komputera All-in-One PC**

Ten rozdział zawiera informacje o używaniu komputera All-in-One PC.

### **Rozdział 3: Praca z Windows® 8.1**

Ten rozdział zawiera informacje o używaniu Windows® 8.1 w komputerze All-in-One PC.

### **Rozdział 4: Przywracanie systemu**

Ten rozdział zawiera opcje przywracania dla komputera All-in-One  $\mathsf{P}$ C.

### **Rozdział 5: Uaktualnianie komputera PC wszystko w jednym firmy ASUS**

W tym rozdziale opisany jest sposób wymiany i ulepszania części komputera PC wszystko w jednym.

### **Załączniki**

W tej części znajdują się uwagi i oświadczenia dotyczące bezpieczeństwa dla komputera All-in-One PC.

## <span id="page-6-0"></span>**Konwencje stosowane w tym podręczniku**

Dla wyróżnienia kluczowych informacji w tej instrukcji użytkownika, komunikaty są przedstawiane następująco:

> **WAŻNE!** Ten komunikat zawiera istotne informacje, do których należy się zastosować, aby dokończyć zadanie.

**UWAGA:** Ten komunikat zawiera dodatkowe ważne informacje i wskazówki, pomocne w dokończeniu zadań.

**OSTRZEŻENIE!** Ten komunikat zawiera ważne informacje, do których należy się zastosować, aby zachować bezpieczeństwo podczas wykonywania zadań i zapobiec uszkodzeniu danych i komponentów komputera All-in-One PC.

## **Typografia**

**Wytłuszczenie** = Oznacza menu lub element, który należy wybrać.

*Pochylenie* = Wskazuje przyciski na klawiaturze, które należy nacisnąć.

## <span id="page-7-0"></span>**Ikony**

Ikony poniżej wskazują, które urządzenie można zastosować do wykonania serii zadań lub procedur w komputerze ASUS All-in-One PC.

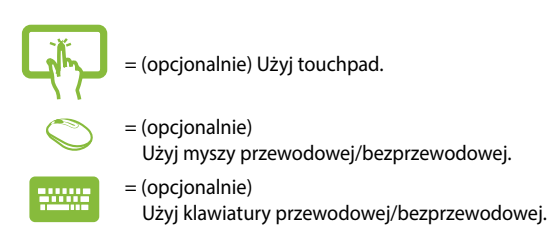

Wszystkie ilustracje i zrzuty ekranowe obecne w tym podręczniku służą wyłącznie jako odniesienie. Rzeczywiste specyfikacje produktu i obrazy ekranowe zależą od regionu. W celu uzyskania najnowszych informacji należy odwiedzić stronę sieci web ASUS www.asus.com.

## <span id="page-8-0"></span>**Informacje dotyczące bezpieczeństwa**

Komputer ASUS All-in-One PC został wyprodukowany i przetestowany pod kątem zgodności z najnowszymi standardami dotyczącymi bezpieczeństwa urządzeń technologii informatycznych. Jednakże, aby zapewnić bezpieczeństwo należy przeczytać i zastosować się do następujących instrukcji bezpieczeństwa.

## **Ustawienia systemu**

- Należy przeczytać i zastosować się do dokumentacji przed rozpoczęciem używania systemu.
- • Nie należy używać tego produktu w pobliżu wody lub źródła ciepła, takiego jak grzejnik.
- • Ustaw system na stabilnej powierzchni.
- • Szczeliny w obudowie służą do wentylacji. Szczelin tych nie należy blokować lub przykrywać. Upewnij się, że dookoła systemu jest wystarczająca ilość miejsca na wentylację. Nigdy nie należy wkładać do szczelin wentylacyjnych jakichkolwiek obiektów.
- • Produkt można używać w miejscach, ze średnią temperaturą w granicach 0˚C and 40˚C.
- • Jeśli używany będzie przedłużacz należy upewnić się, że łączny amperaż urządzeń podłączonych do przedłużacza nie przekracza jego amperażu nominalnego.

## **Dbanie o system**

- • Nie należy chodzić po przewodzie i pozwalać na umieszczanie na nim jakichkolwiek przedmiotów.
- • Nie należy wylewać na system wody lub innych płynów.
- • Po wyłączeniu systemu w jego obwodach nadal przepływa niewielka ilość prądu elektrycznego. Przed czyszczeniem systemu należy zawsze odłączyć od gniazd zasilających zasilanie, modem i kable sieciowe.
- • Aby uzyskać optymalną czułość na dotyk, ekran dotykowy należy okresowo czyścić.Należy czyścić ekran z obcych obiektów lub nadmiernej ilości kurzu. W celu czyszczenia ekranu:
	- Wyłącz system i odłącz przewód zasilający od gniazda ściennego.
	- Spryskaj dostarczoną szmatkę do czyszczenia niewielką ilością środka do czyszczenia i delikatnie wytrzyj powierzchnię ekranu.
	- Nie należy spryskiwać bezpośrednio ekranu.
	- Do czyszczenia ekranu nie należy używać środka o właściwościach ścierających lub chropowatej szmatki.
	- Po wystąpieniu następujących problemów technicznych dotyczących produktu, odłącz przewód zasilający i skontaktuj się z wykwalifikowanym technikiem serwisu lub dostawcą.
		- Uszkodzony przewód zasilający lub wtyczka.
		- Na system został wylany płyn.
		- System nie działa prawidłowo nawet po zastosowaniu się do instrukcji działania.
		- System został upuszczony lub uszkodzona jest jego obudowa.
		- Zmienia się wydajność systemu.

## <span id="page-10-0"></span>**Ostrzeżenie dotyczące ciśnienia dźwięku**

Nadmierne ciśnienie dźwięku ze słuchawek dousznych lub nagłownych, może spowodować uszkodzenie lub utratę słuchu. Regulacja głośności oraz korektora na ustawienia inne niż pozycja centralna, mogą zwiększyć napięcie wyjścia słuchawek dousznych lub nagłownych i poziomu ciśnienia dźwięku.

## **Ostrzeżenie dotyczące wentylatora na prąd stały**

Należy pamiętać, że wentylator na prąd stały jest elementem ruchomym i może być niebezpieczny. Nie należy zbliżać ciała do ruchomych skrzydeł wentylatora.

## <span id="page-11-0"></span>**Zawartość opakowania**

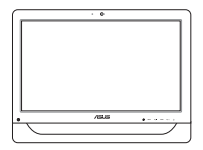

ASUS All-in-One PC Adapter pradu

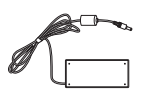

zmiennego

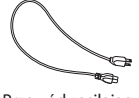

Przewód zasilający

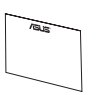

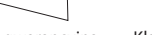

Karta gwarancyjna Klawiatura (opcjonalna) Mysz (opcjonalna)

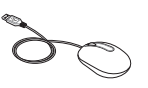

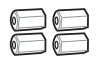

Śruby do montażu na ścianie (opcjonalny)

Odbiornik USB KBM (opcjonalny)

### **Uwaga:**

- Jeśli którykolwiek z elementów będzie uszkodzony lub go nie będzie, należy skontaktować się ze sprzedawcą.
- Ilustracje klawiatury, myszy i zasilacza służą wyłącznie jako odniesienie. Rzeczywiste specyfikacje produktu zależą od regionu.

## <span id="page-12-0"></span>*Rozdział 1: Ustawienia sprzętu* **Poznanie komputera All-in-One PC**

## **Widok z przodu**

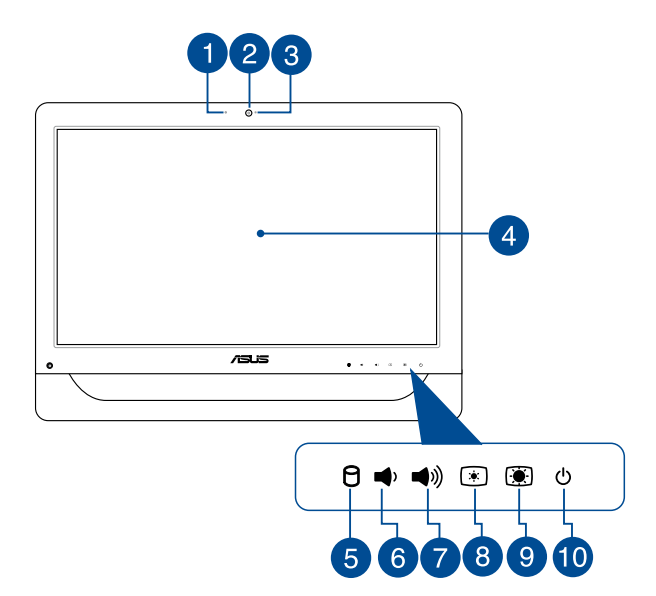

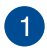

### **Mikrofon kamery sieci Web**

Wbudowany mikrofon cyfrowy, można wykorzystać do wideokonferencji, narracji głosowych, nagrań audio i aplikacji multimedialnych.

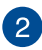

### **Kamera sieci web**

Wbudowana kamera internetowa umożliwia wykonywanie zdjęć lub nagrywanie klipów wideo przy użyciu komputera PC wszystko w jednym. W wybranych modelach wbudowana kamera sieci Web jest wyposażona we wbudowany mikrofon cyfrowy, który umożliwia prowadzenie sesji chat video online.

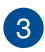

### **Dioda LED kamery sieci web**

Wskazuje włączenie wbudowanej kamery sieci web.

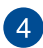

### **Panel wyświetlacza LCD (Funkcja sterowania dotykiem jest dostępna w wybranych modelach)**

20-calowy panel wyświetlacza LCD zapewnia doskonałe właściwości oglądania zdjęć, materiałów wideo i innych plików multimedialnych.

W wybranych modelach obsługiwana jest 2-punktowa funkcja dotykowa.

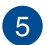

я

### **Wskaźnik dysku twardego**

Ten wskaźnik LED zasilania wskazuje aktywność dysku twardego.

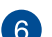

### **Przycisk zmniejszania głośności**

Naciśnij ten przycisk w celu zmniejszenia głośności.

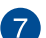

### **Przycisk zwiększania głośności** ●》)

Naciśnij ten przycisk w celu zwiększenia głośności.

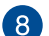

#### **Przycisk zmniejszania jasności**  $\bullet$

Naciśnij ten przycisk, aby zmniejszyć jasność komputera PC wszystko w jednym firmy ASUS.

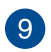

#### **Przycisk zwiększania jasności G**

Naciśnij ten przycisk, aby zwiększyć jasność komputera PC wszystko w jednym firmy ASUS.

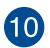

#### **Przycisk zasilania**  $\mathcal{L}$

Naciśnij przycisk zasilania w celu włączenia lub wyłączenia komputera PC wszystko w jednym firmy ASUS. Przycisku zasilania można także używać do przełączania komputera PC wszystko w jednym firmy ASUS do trybu uśpienia lub hibernacji oraz wznawiania jego pracy z trybu uśpienia lub hibernacji.

Jeśli komputer PC wszystko w jednym firmy ASUS przestanie reagować, naciśnij i przytrzymaj przycisk zasilania przez około cztery (4) sekundy, aż do wyłączenia komputera PC wszystko w jednym firmy ASUS.

## <span id="page-15-0"></span>**Widok z boku**

Zapoznaj się z poniższymi schematami, aby zidentyfikować komponenty po obu stronach systemu.

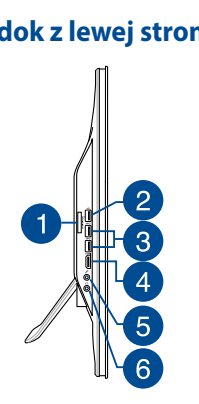

## **Widok z lewej strony Widok z prawej strony**

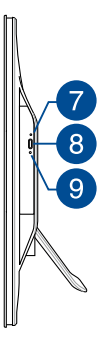

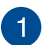

### **Czytnik kart pamięci 6-w-1**

Ten komputer PC wszystko w jednym jest wyposażony w pojedyncze, wbudowane gniazdo czytnika kart pamięci, które obsługuje formaty kart MS, MS-Pro, MMC, SD, SDXC oraz SDHC.

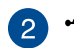

### **Gniazdo mikrofonu**

Gniazdo mikrofonu służy do podłączenia mikrofonu używanego do wideokonferencji, narracji głosowych lub zwykłego nagrywania audio.

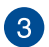

#### sse **Porty USB 3.0**

Porty USB 3.0 (Universal Serial Bus 3.0; Uniwersalna magistrala szeregowa 3.0) umożliwiają podłączanie urządzeń USB 3.0, takich jak mysz, drukarka, skaner, aparat itp.

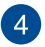

### **HDMI** Port wyjścia HDMI

To gniazdo służy do podłączania złącza HDMI (ang. High-Definition Multimedia Interface; multimedialny interfejs wysokiej rozdzielczości) i jest zgodne z HDCP, co zapewnia odtwarzanie HD DVD, Blu-ray oraz innych zabezpieczonych treści.

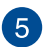

## **Port combo wejścia mikrofonu**

Gniazdo to służy do podłączania mikrofonu zewnętrznego do komputera PC wszystko w jednym firmy ASUS.

### **Gniazdo słuchawek/wyjścia audio**

Gniazdo combo jack obsługuje głośniki i słuchawki.

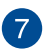

 $6^{\circ}$ 

### **Otwór do ręcznego wysuwania napędu dysków optycznych**

Otwór wysuwania ręcznego jest używany do wysuwania tacy napędu, gdy nie działa przycisk elektronicznego wysuwania.

> **OSTRZEŻENIE!** Z otworu ręcznego wysuwania należy korzystać wyłącznie wtedy, gdy nie działa przycisk elektronicznego wysuwania.

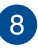

### **Elektroniczne wysuwanie napędu optycznego**

Naciśnij ten przycisk, aby wysunąć tacę dysku napędu optycznego.

Tacę napędu można także wysunąć za pomocą odtwarzacza multimedialnego lub klikając prawym przyciskiem myszy ikonę napędu optycznego w Eksploratorze plików systemu Windows, a następnie klikając polecenie Eject (Wysuń).

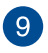

### **Wskaźnik LED napędu dysków optycznych**

Wskazuje aktywność napędu dysków optycznych.

## <span id="page-17-0"></span>**Widok z tyłu**

Sprawdź następujący schemat, aby zidentyfikować komponenty z boku systemu.

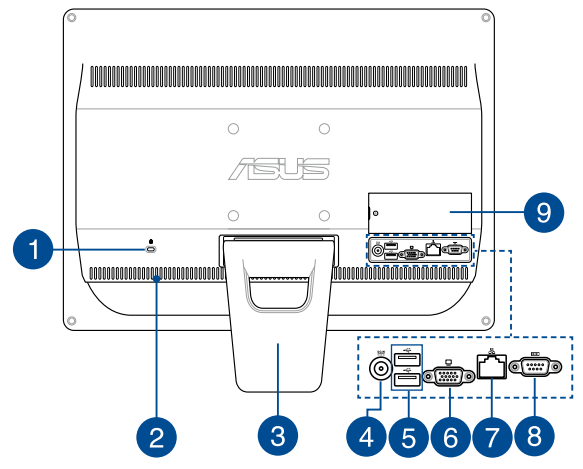

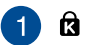

 $\boxed{2}$ 

### **Port blokady Kensington®**

Port blokady Kensington® umożliwia zabezpieczenie komputera produktami zabezpieczenia zgodnymi z Kensington®.

### **Szczeliny wentylacyjne**

Otwory wentylacyjne służą do doprowadzania zimnego powietrza i odprowadzania gorącego powietrza z komputera PC wszystko w jednym firmy ASUS.

> **WAŻNE!** W celu zapobiegania przegrzaniu się urządzenia należy upewnić się, czy otwory wentylacyjne nie są zasłonięte przez kartki papieru, książki, ubrania, przewody lub inne przedmioty.

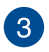

### **Podstawa**

Umożliwia ustawienie systemu w pionie.

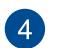

## **Wejście zasilania**

Dostarczony zasilacz sieciowy przekształca prąd zmienny na prąd stały, który jest używany w tym gnieździe. Zasilanie doprowadzane do tego gniazda służy do zasilania komputera przenośnego ASUS AiO. Aby zapobiec uszkodzeniu komputera przenośnego ASUS AiO, należy używać dostarczonego zasilacza sieciowego.

> **OSTRZEŻENIE!** W czasie używania, adapter zasilania może się nagrzewać. Nie należy przykrywać adaptera i należy trzymać go z dala od ciała.

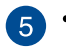

### **Port USB 2.0**

Port USB (Uniwersalna magistrala szeregowa) jest zgodny z takimi urządzeniami USB 2.0 lub USB 1.1, jak klawiatury, urządzenia wskazujące, napędy flash, zewnętrzne dyski twarde, głośniki, kamery i drukarki.

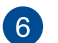

### **Wyjście wyświetlania (Monitor)**

15-pinowy port D-sub monitora obsługuje standardowe urządzenie wyświetlania VGA, takie jak monitor lub projektor, umożliwiając wyświetlanie na większym wyświetlaczu zewnętrznym.

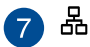

### **Port LAN**

Ośmio pinowy port LAN RJ-45 obsługuje standardowy kabel Ethernet do połączenia z siecią lokalną.

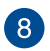

#### **Port szeregowy Total**

Ten 9-pinowy port szeregowy (COM1) służy do podłączania urządzeń szeregowych.

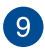

### **Panel DIMM**

Panel DIMM zabezpiecza moduły pamięci RAM komputera PC wszystko w jednym.

### **WAŻNE!**

- Komputer PC wszystko w jednym jest dostarczany z zainstalowanym wstępnie modułem pamięci RAM. W przypadku uaktualniania lub wymiany modułu pamięci RAM zalecany jest zakup takiego samego modelu o identycznej szybkości. Aby uzyskać informacje na temat rozszerzeń modułów pamięci RAM dla komputera PC wszystko w jednym firmy ASUS, należy odwiedzić autoryzowane centrum serwisowe lub sprzedawcę.
- Więcej informacji na temat dodawania modułów pamięci RAM do komputera PC można znaleźć w części *Instalacja modułu pamięci RAM* w tym podręczniku użytkownika.

## <span id="page-20-0"></span>*Rozdział 2: Używanie komputera All-in-One PC*

## **Ustawianie na biurku**

Ustaw ASUS All-in-one PC na płaskiej powierzchni, takiej jak stół lub biurko i odciągnij podstawę, aż do zaskoczenia na miejsce. Następnie, nachyl panel wyświetlacza pod kątem 15 do 30 stopni od pionu.

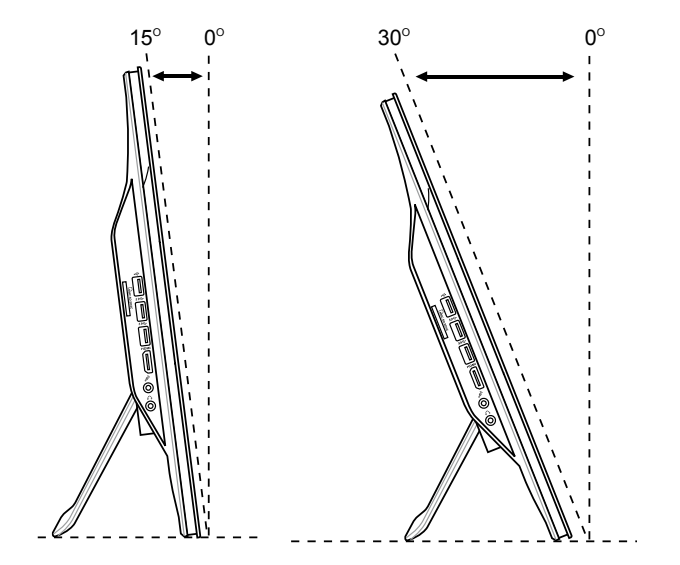

## <span id="page-21-0"></span>**Instalacja śruby do montażu na ścianie (opcjonalnie)**

Aby zamontować komputer PC wszystko w jednym firmy ASUS na ścianie, należy zakupić opcjonalne śruby do montażu na ścianie i zestaw do montażu na ścianie (podkładka i uchwyt; VESA100; 100 mm x 100 mm). Zainstaluj śruby do montażu na ścianie według następujących instrukcji.

1. Połóż komputer PC wszystko w jednym firmy ASUS ekranem w dół na płaskiej powierzchni, takiej jak stół lub biurko, a następnie wykręć dwie śruby przy podstawie. Zachowaj śruby do wykorzystania w przyszłości, na wypadek ponownej instalacji podstawy.

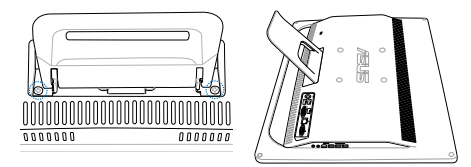

2. Naciśnij podstawę w dół (A), przesuń ją do przodu (B), a następnie unieś (C) w celu zwolnienia. Odłącz podstawę i odłóż ją na bok.

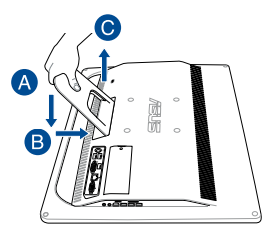

3. Usuń cztery plastykowe nasadki z otworów na panelu tylnym.

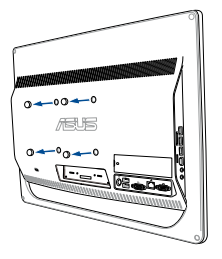

4. Zamocuj cztery śruby do montażu na ścianie w otworach na panelu tylnym.

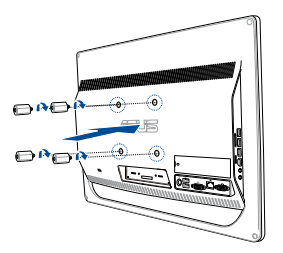

5. Zamontuj komputer PC wszystko-w-jednym na mocnej ścianie, poprzez użycie śrub do montażu na ścianie ze standardowym zestawem do montażu na ścianie (podkładka i stelaż). Wykonaj instrukcje opisane w podręczniku instalacji, dostarczone z zestawem do montażu na ścianie.

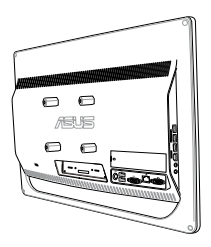

### **UWAGA:**

- Śruby do montażu na ścianie są akcesoriami opcjonalnymi.
- • Zestaw do montażu na ścianie powinien być zgodny ze standardem VESA 100 (należy zakupić oddzielnie).
- Aby zapewnić bezpieczeństwo, przed montażem komputera PC wszystko-w-jednym na ścianie należy uważnie przeczytać instrukcję instalacji.

## <span id="page-24-0"></span>**Podłączanie przewodowej klawiatury i myszy**

Podłącz klawiaturę i mysz do portów USB na panelu tylnym. Klawiaturę lub mysz można także podłączyć do portu USB na panelu bocznym, jeśli kabel klawiatury lub myszy nie jest wystarczająco długi.

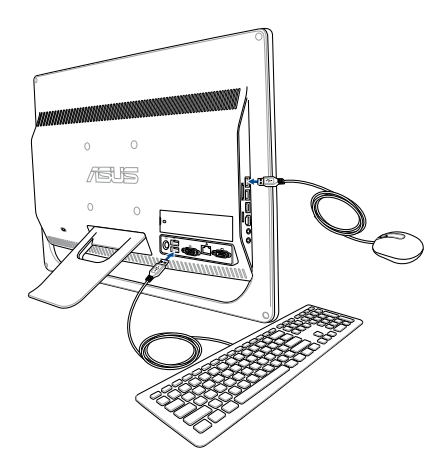

## <span id="page-25-0"></span>**Konfiguracja komputera PC wszystko w jednym firmy ASUS**

## **Podłączanie bezprzewodowej klawiatury i myszy (opcjonalny)**

1. Zainstaluj baterie w bezprzewodowej klawiaturze i myszy.

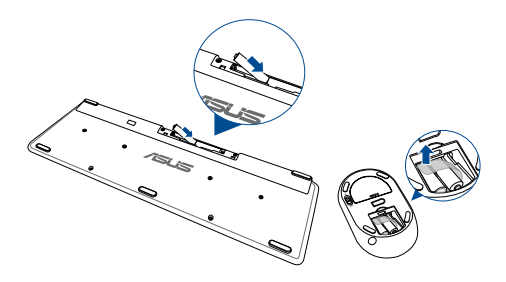

2. Podłącz do portu USB klucz sprzętowy połączenia bezprzewodowego dla klawiatury i myszy.

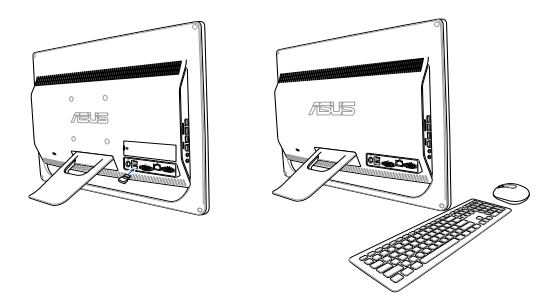

3. Można rozpocząć używanie bezprzewodowej klawiatury i myszy.

## <span id="page-26-0"></span>**Włączanie komputera PC wszsytko w jednym**

Podłącz dostarczony adapter prądu zmiennego do gniazda **DC IN (Wejście prądu stałego)** na panelu tylnym (1, 2, 3), a następnie naciśnij **Power button (Przycisk zasilania)** na panelu przednim (4) komputera PC wszystko w jednym w celu włączenia systemu.

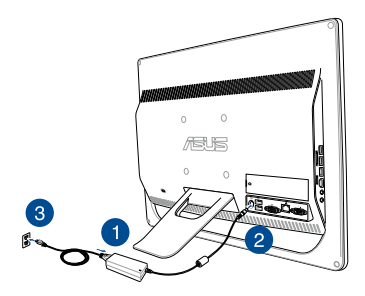

**OSTRZEŻENIE!** NIE należy podłączać przewodu zasilającego produ zmiennego do gniazdka prądu zmiennego, przed podłączeniem do systemu wtyczki prądu stałego. Może to spowodować uszkodzenie adpatera prąd zmienny-prąd stały.

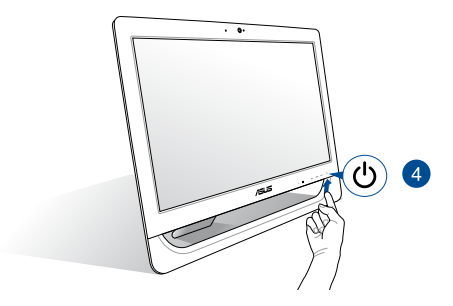

**UWAGA:** Szczegółowe informacje dotyczące wyłączania komputera Allin-One PC, znajdują się w części *Wyłączanie komputera ASUS All-in-One PC* pod *Praca z Windows® 8.1*.

### **UWAGI:**

- Napięcie wejściowe zasilacza wynosi 100–240 V prądu zmiennego.
- • Zalecane jest, aby gniazdo elektryczne znajdowało się w pobliżu komputera PC wszystko w jednym.
- Ilustracje klawiatury, myszy i zasilacza służą wyłącznie jako odniesienie. Rzeczywiste specyfikacje produktu zależą od regionu.
- Komputer PC wszystko w jednym firmy ASUS nie obsługuje wznawiania pracy przez sieć WLAN.
- Szczegółowe informacje dotyczące wyłączania komputera All-in-One PC, znajdują się w części *Wyłączanie komputera All-in-One PC*.

## <span id="page-28-0"></span>**Używanie ekranu dotykowego**

20-calowy panel ekranu LCD komputera PC wszystko w jednym zapewnia doskonałe właściwości oglądania zdjęć, materiałów wideo i innych plików multimedialnych.

W wybranych modelach obsługiwana jest 2-punktowa funkcja dotykowa. 2-punktowa funkcja dotykowa umożliwia obsługę komputera PC wszystko w jednym przy użyciu gestów.

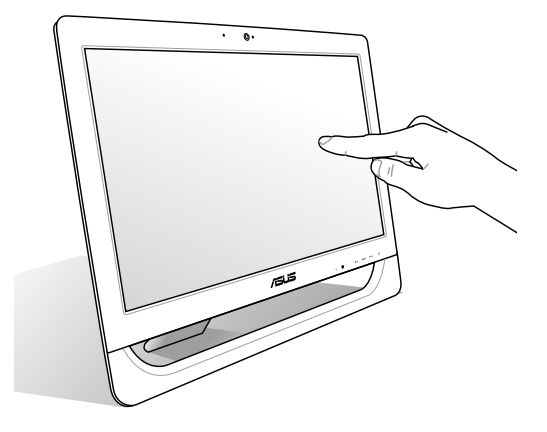

**UWAGA:** Pokazana powyżej ilustracja służy wyłącznie jako odniesienie. Wygląd komputera PC wszystko w jednym może być inny w zależności od modelu.

## <span id="page-29-0"></span>**Używanie gestów panelu ekranu dotykowego (opcjonalny)**

**UWAGA:** Przedstawione poniżej zrzuty ekranu służą wyłącznie jako odniesienie. Wygląd panelu ekranu dotykowego może być inny w przypadku danego modelu urządzenia.

Gesty umożliwiają uruchamianie programów i dostęp do ustawień komputera ASUS All-in-One PC. Funkcje te można uaktywnić poprzez użycie gestów ręki na panelu wyświetlacza komputera ASUS All-in-One PC.

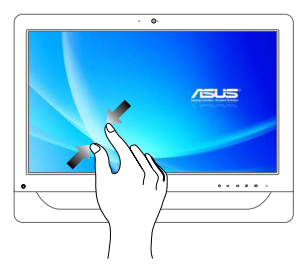

Przysuń do siebie dwa palce na panelu dotykowym.

### **Zmniejszenie Powiększenie**

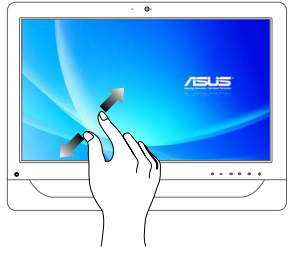

Odsuń od siebie dwa palce na panelu dotykowym.

## **stuknięcie**  $\overline{\phantom{a}}$

**Stuknięcie/Dwukrotne** 

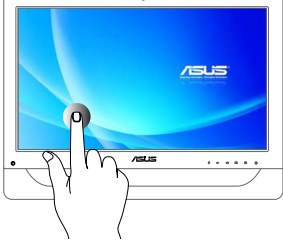

- Stuknij aplikację w celu jej uruchomienia.
- • W trybie Pulpit, stuknij dwukrotnie element w celu jego uruchomienia.

## $\overline{\phantom{a}}$ **isus**  $\frac{1}{\sqrt{2}}$  $\alpha$  is a  $\alpha$

- • W celu przeniesienia aplikacji, stuknij i przytrzymaj kafelek aplikacji i przeciągnij do nowego miejsca.
- Aby zamknąć aplikację, stuknij i przytrzymaj górną część uruchomionej aplikacji i przeciągnij ją w dół w kierunku dolnej części ekranu w celu zamknięcia.

### **Naciśnij/ kliknij i przytrzymaj**

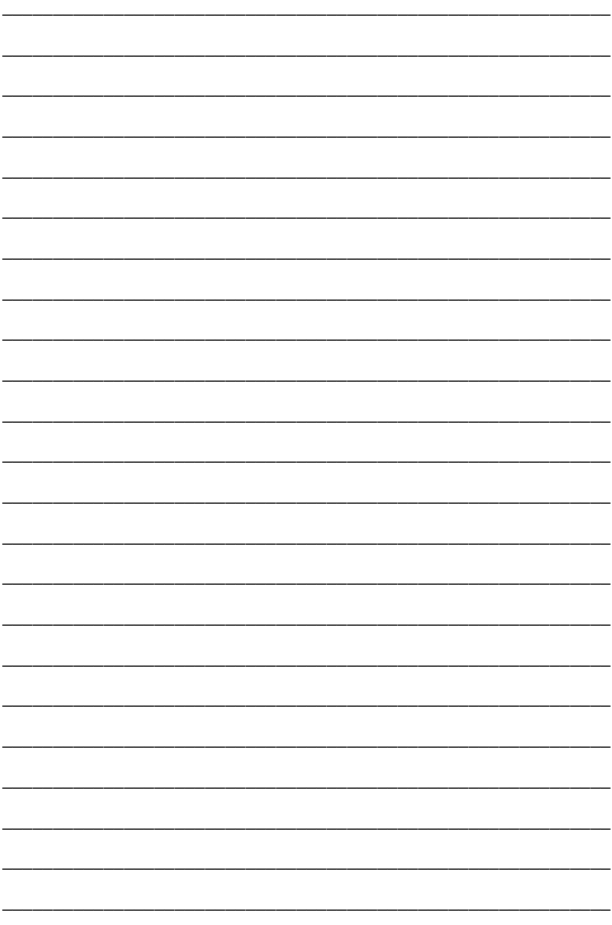

## <span id="page-32-0"></span>*Rozdział 3: Praca z Windows® 8.1*

**UWAGA:** System operacyjny zależy od kraju lub regionu.

## **Pierwsze uruchomienie**

Przy pierwszym uruchomieniu komputera, wyświetlany jest szereg ekranów, umożliwiających konfigurację podstawowych ustawień systemu operacyjnego Windows® 8.1.

### **W celu pierwszego uruchomienia:**

- 1. Włącz komputer. Zaczekaj kilka minut na wyświetlenie ekranu konfiguracji.
- 2. Na ekranie konfiguracji wybierz język, który ma być używany w komputerze PC wszystko w jednym.
- 3. Przeczytaj postanowienia licencyjne, a następnie kliknij pozycję **I Accept (Akceptuję)**.
- 4. Wykonaj dalsze instrukcje ekranowe w celu konfiguracji następujących podstawowych elementów:
	- Personalize (Personalizacja)
	- Przejdź do trybu online
	- Ustawienia
	- Twoje konto
- 5. Po skonfigurowaniu podstawowych elementów system Windows® 8.1 zainstaluje aplikacje i preferowane ustawienia.
- 6. Po ukończeniu procesu instalacji wyświetlony zostanie ekran Start systemu Windows® 8.1.

## <span id="page-33-0"></span>**Interfejs użytkownika Windows®**

W systemie Windows® 8.1 dostępny jest interfejs użytkownika (UI) oparty na kafelkach, który umożliwia organizację i łatwy dostęp do aplikacji systemu Windows® na ekranie Start. Zapewnia on także poniższe funkcje, z których można korzystać podczas pracy na komputerze PC wszystko w jednym firmy ASUS.

## **Ekran startowy**

Ekran Start pojawia się, po pomyślnej rejestracji konta użytkownika. Ekran ten pomaga w organizacji wszystkich programów i aplikacji w jednym miejscu.

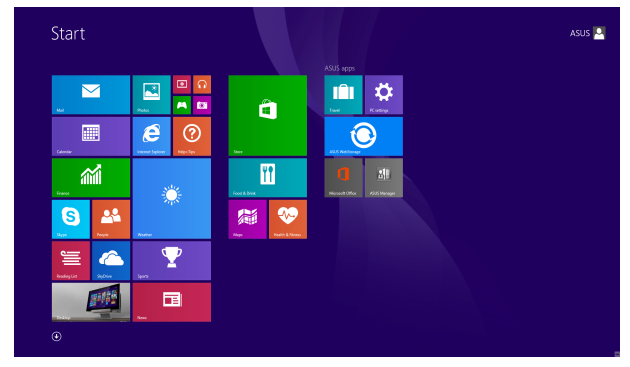

## **Aplikacje Windows®**

Są to aplikacje przypięte do ekranu Start i wyświetlane w formacie kafelków dla ułatwienia dostępu.

> **UWAGA:** Przed pełnym uruchomieniem, niektóre aplikacje wymagają rejestracji konta Microsoft .

## <span id="page-34-0"></span>**Hotspoty**

Ekranowe hotspoty służą do uruchamianie programów i uzyskiwania dostępu do ustawień komputera PC wszystko w jednym firmy ASUS. Funkcje tych hotspotów można uaktywnić poprzez użycie myszy.

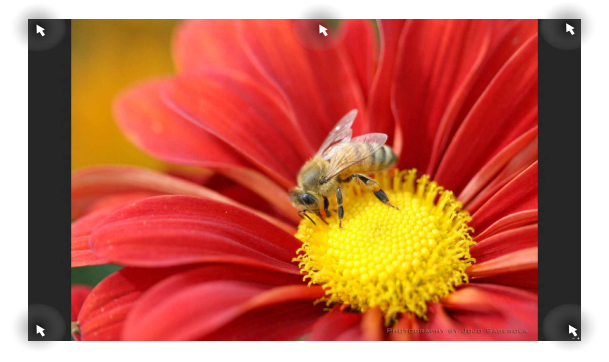

### **Hotspoty w uruchomionych aplikacjach**

### **Hotspoty na ekranie startowym**

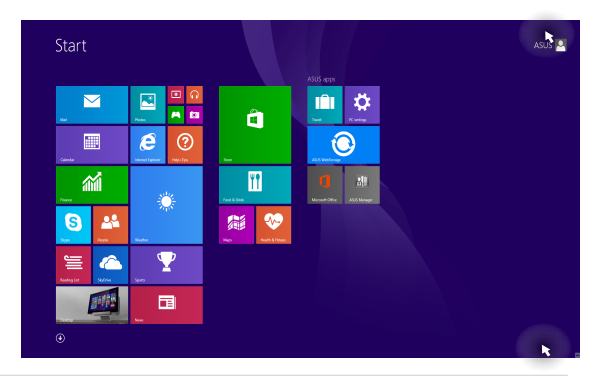

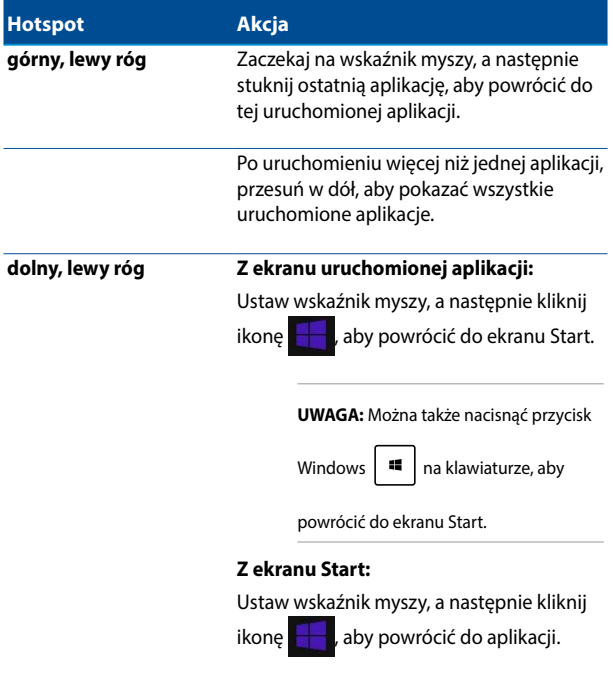
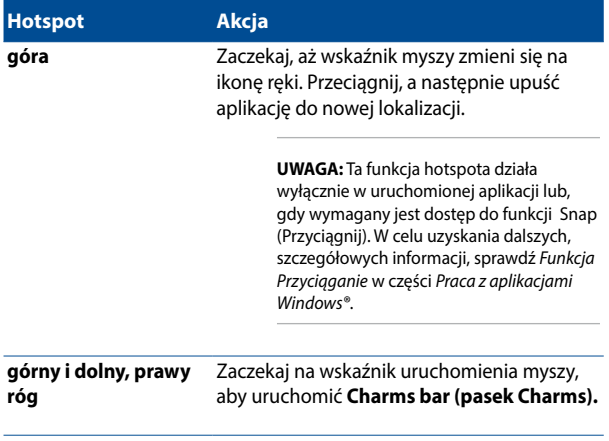

### **Przycisk Start**

W systemie Windows® 8.1 dostępny jest przycisk Start, który umożliwia przełączanie między dwoma ostatnio uruchomionymi aplikacjami. Do przycisku Start można uzyskać dostęp na ekranie Start, w trybie Desktop (Pulpit) oraz z poziomu każdej aplikacji otwartej aktualnie na ekranie.

### **Przycisk Start na ekranie Start**

**UWAGA:** Rzeczywisty kolor przycisku Start różni się w zależności od wybranych ustawień ekranu Start.

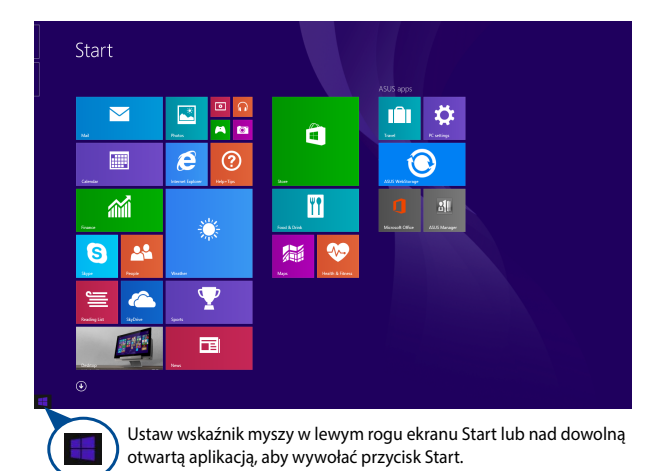

#### **Przycisk Start w trybie Desktop (Pulpit)**

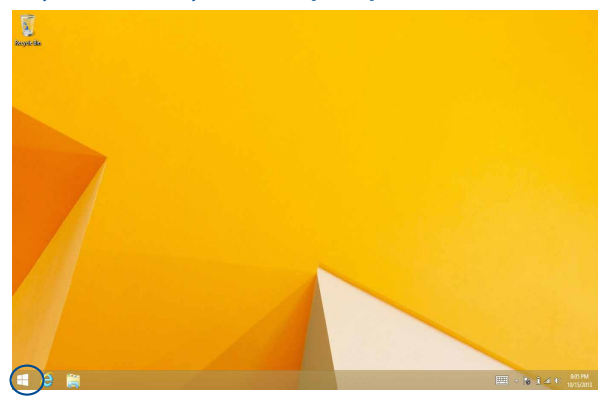

### **Menu kontekstowe**

Menu kontekstowe to okno z poleceniami zapewniającymi szybki dostęp do niektórych programów dostępnych w systemie Windows® 8.1; okno to pojawia się po kliknięciu prawym przyciskiem myszy przycisku Start.

W menu kontekstowym dostępne są także następujące opcje zamykania systemu komputera: wylogowanie, uśpienie, zamknięcie, ponowne uruchomienie.

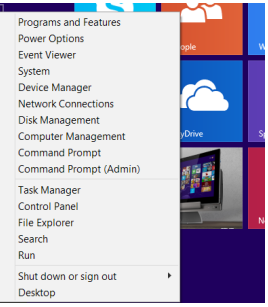

### **Dostosowywanie ekranu Start**

W systemie Windows® 8.1 można dostosować ekran Start, tak aby umożliwić rozruch bezpośrednio do trybu Desktop (Pulpit); można również zmienić układ aplikacji na ekranie.

Aby dostosować ustawienia ekranu Start:

- 1. Przejdź do trybu **Desktop (Pulpit)**.
- 2. Kliknij prawym przyciskiem myszy w dowolnym miejscu na pasku zadań (z wyjątkiem przycisku Start), aby wyświetlić okno podręczne.
- 3. Kliknij opcję **Properties (Właściwości)**, a następnie wybierz zakładkę **Navigation (Nawigacja)**, aby zaznaczyć żądane opcje nawigacji i ekranu Start, które chcesz używać.

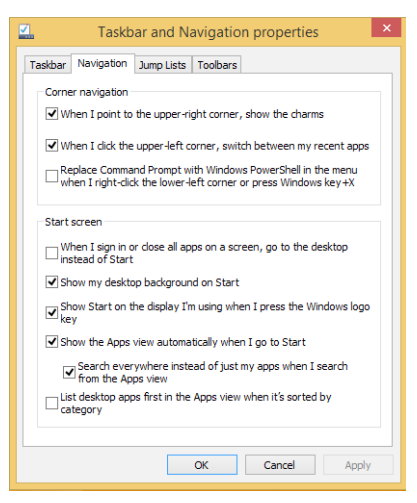

4. Kliknij przycisk **Apply (Zastosuj)**, aby zapisać nowe ustawienia i zamknąć okno.

# **Praca z aplikacjami Windows®**

Użyj ekranu dotykowego komputera ASUS All-in-One PC lub klawiatury do uruchomienia i dostosowania aplikacji.

# **Uruchamianie aplikacji**

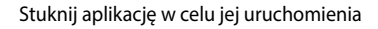

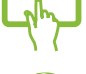

Ustaw wskaźnik myszy nad aplikacją, a następnie kliknij lewym przyciskiem myszy lub stuknij raz, aby ją uruchomić.

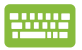

Naciśnii dwa razy  $\left| \frac{\frac{1}{10}}{100}\right|$  zakładkę, a następnie użyj

przycisków strzałek do przeglądania aplikacji. Naciśnij

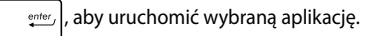

### **Dostosowanie aplikacji**

Aplikacje można przesunąć, zmienić ich rozmiar lub wypiąć z ekranu Start, poprzez wykonanie następujących czynności:

### **Przesuwanie aplikacji**

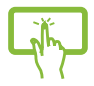

Stuknij i przytrzymaj kafelek aplikacji i przeciągnij go do nowej lokalizacji.

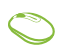

Kliknij dwukrotnie aplikację, a następnie przeciągnąć ją i upuścić w nowej lokalizacji.

### **Zmiana rozmiaru aplikacji**

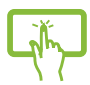

Naciśnij i przytrzymaj ikonę aplikacji prze jedną (1)

sekundę, a następnie ją puść, aby uruchomić pasek

**Customize (Dopasuj)**. Naciśnij ikonę **in Australia** i wybierz

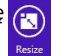

rozmiar ikony aplikacji.

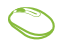

Kliknij prawym przyciskiem myszy aplikację, aby uaktywnić pasek Customize (Dostosuj), a następnie

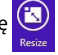

kliknij pozycję $\left(\overline{\textbf{a}}\right)$ i wybierz rozmiar kafelka aplikacji.

### **Wypinanie apliakcji**

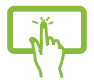

Naciśnij i przytrzymaj ikonę aplikacji prze jedną (1)

sekundę, a następnie ją puść, aby uruchomić pasek

### **Customize (Dopasui)**. Naciśnii **(ex. )**. aby odczepić

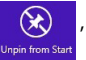

aplikacie.

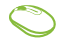

Kliknij prawym przyciskiem myszy aplikację, aby uaktywnić pasek Customize (Dostosuj), a następnie

kliknij pozycję .

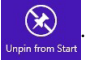

### **Zamykanie aplikacji**

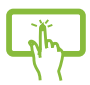

Stuknij i przytrzymaj górną część uruchomionej aplikacji, a następnie przeciągnij ją do dolnej części ekranu w celu zamknięcia.

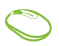

- 1. Przesuń wskaźnik myszy do górnej części uruchomionej aplikacji, a następnie zaczekaj, aż wskaźnik zmieni się w ikonę ręki.
- 2. Przeciągnij i upuść aplikację w dolnej części ekranu w celu jej zamknięcia.

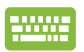

Na ekranie uruchomionej aplikacji, naciśnij

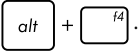

## **Dostęp do ekranu All Apps (Wszystkie aplikacje)**

Oprócz aplikacji już przypiętych do ekranu Start, można także otworzyć inne aplikacje, takie jak aplikacje ASUS, wbudowane w komputer ASUS All-in-One PC, przez ekran Apps (Aplikacje).

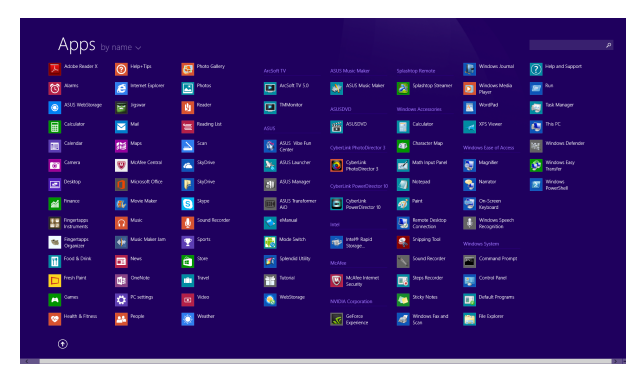

### **Uruchamianie ekranu Apps (Aplikacje)**

Uruchom ekran Apps (Aplikacje) z użyciem ekranu dotykowego ASUS All-in-One PC lub klawiatury.

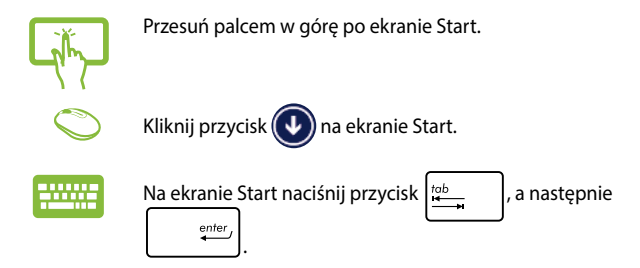

### **Przypięcie dalszych aplikacji do ekranu Start**

Korzystając z poniższych opcji, można przypiąć więcej aplikacji na ekranie Start:

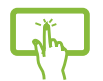

- 1. Wyświetl ekran All Apps (Wszystkie aplikacje).
- 2. Stuknij i przytrzymaj aplikację, którą chcesz dodać do ekranu Start, aby uaktywnić pasek Customize (Dostosuj). Po uaktywnieniu paska Customize (Dostosuj) można stuknąć więcej aplikacji w celu ich dodania do ekranu Start.
- 3. Stuknij pozycję  $\bigotimes_{Sint}$ aby przypiąć wybrane

aplikacje do ekranu Start.

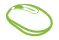

- 1. Wyświetl ekran All Apps (Wszystkie aplikacje).
- 2. Kliknij prawym przyciskiem myszy aplikacje, które chcesz dodać do ekranu Start.
- 3. Kliknij ikonę  $\bigotimes_{P\text{in to Sant}}$ , aby przypiąć wybraną aplikację do ekranu Start.

### **Pasek Charms bar**

Pasek Charms bar to pasek narzędziowy, który można uruchomić z prawej strony ekranu. Składa się on z kilku narzędzi, które umożliwiają udostępnianie aplikacji i zapewnianie szybkiego dostępu w celu dostosowania ustawień komputera ASUS All-in-One PC.

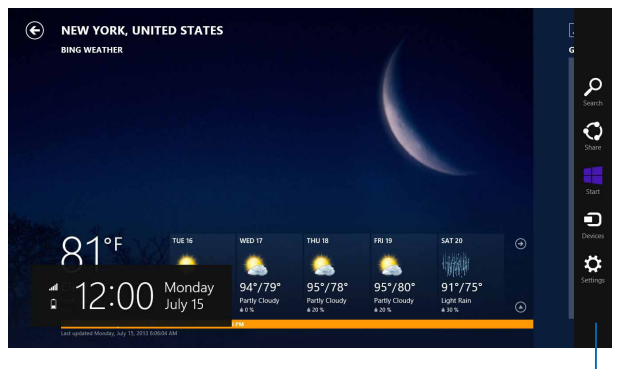

Pasek Charms bar

### **Elementy paska Charms bar**

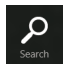

#### **Szuka (Search)**

To narzędzie umożliwia wyszukiwanie plików, aplikacji lub programów w komputerze ASUS All-in-One PC.

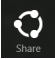

#### **Share (Udostępnij)**

To narzędzie umożlwia udostępnianie aplikacji przez strony sieci społecznościowej lub e-mail.

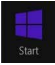

#### **Start**

To narzędzie przywraca wyświetlacz do widoku ekranu Start. Z ekranu Start, można także użyć tego narzędzia do powrotu do ostatnio otwartej aplikacji.

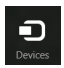

#### **Devices (Urządzenia**

To narzędzie umożliwia dostęp i udostępnianie plików urządzeniom podłączonym do komputera ASUS All-in-One PC, takim jak zewnętrzny wyświetlacz lub drukarka.

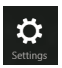

#### **Settings (Ustawienia)**

To narzędzie umożliwia dostęp do ustawień komputera PC w komputerze ASUS All-in-One PC.

## **Funkcja Snap (Migawka)**

Funkcja Snap (Migawka) wyświetla obok siebie dwie aplikacje, umożliwiając pracę lub przełączanie pomiędzy aplikacjami.

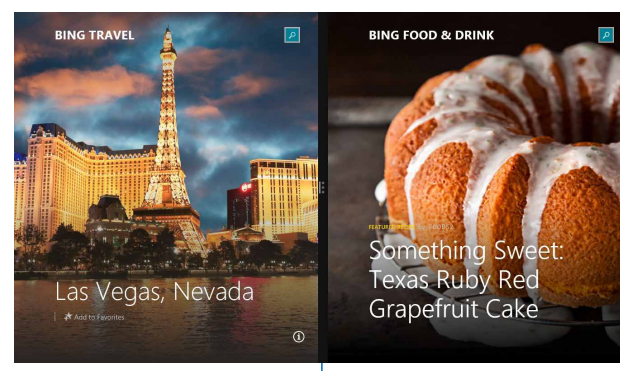

Pasek Snap (Migawka)

### **Używanie funkcji Snap (Przyciągnij)**

Za pomocą dowolnej z poniższych opcji można uaktywnić i zastosować funkcję Snap (Przyciągnij):

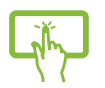

- 1. Uruchom aplikację do przyciągnięcia.
- 2. Naciśnij i przytrzymaj najwyżej położoną część aplikacji, a następnie przeciągnij ją w lewą lub prawą stronę ekranu do momentu wyświetlenia paska przyciągania.
- 3. Uruchom inną aplikację.
- 1. Uruchom aplikację do przyciągnięcia.
	- 2. Ustaw wskaźnik myszy w górnej części ekranu.
	- 3. Po zmianie wskaźnika na ikonę ręki przeciągnij, a następnie upuść aplikację z prawej lub z lewej strony panelu wyświetlacza.
	- 3. Uruchom inną aplikację.

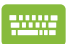

- 1. Uruchom aplikację do przyciągnięcia.
- 2. Naciśnii przycisk  $\|\cdot\|$  oraz przycisk strzałki w lewo lub w prawo, aby przeciągnąć aplikację na lewy lub prawy panel.
- 3. Uruchom inną aplikację. Aplikacja ta zostanie automatycznie umieszczona w pustym panelu.

# **Inne skróty klawiaturowe**

Z wykorzystaniem klawiatury, można także używać następujących skrótów, pomocnych w uruchamianiu aplikacji i nawigacji w Windows®8.1.

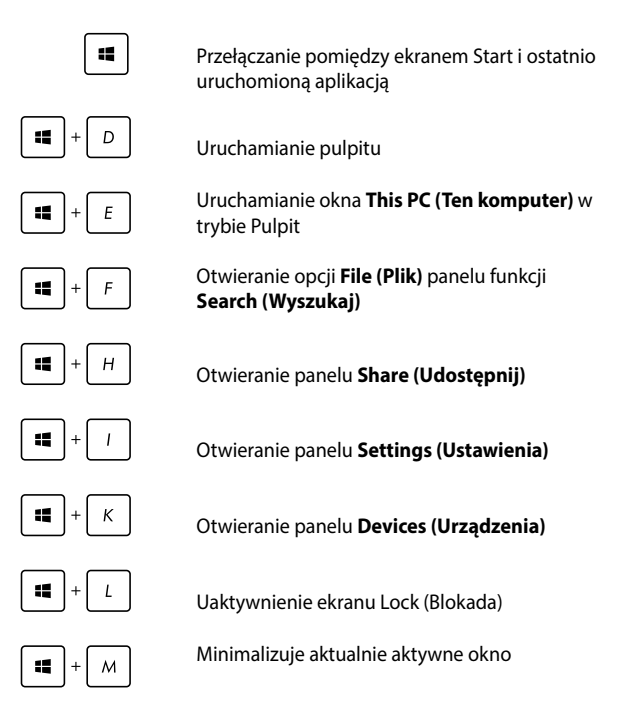

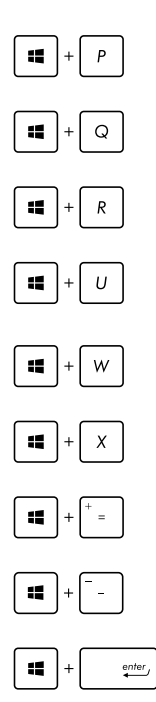

Wyświetlanie panelu **Project (Projekt)**

Otwieranie opcji **Everywhere (Wszędzie)**  panelu funkcji **Search (Wyszukaj)**

Otwieranie okna **Run (Uruchom)**

#### Otwieranie **Ease of Access Center (Centrum ułatwień dostępu)**

Otwieranie opcji **Settings (Ustawienia)**  panelu funkcji **Search (Wyszukaj)**

Otwieranie menu kontekstowego przycisku Start

Uruchamianie ikony lupy i powiększanie ekranu

Powiększanie ekranu

Otwieranie **Narrator Settings (Ustawienia narratora)**

# **Konfigurowanie dodatkowego ekranu przez port wyjściowy HDMI**

Jeśli jako urządzenie wyjścia audio używany ma być wysokiej rozdzielczości telewizor, należy podłączyć go do kina domowego PC i wykonać wymienione poniżej czynności w celu konfiguracji ustawień audio.

#### **W celu konfiguracji wyjścia audio przez urządzenie HDMI:**

1. Na ekranie Start kliknij pozycję **Desktop (Pulpit)**, aby uruchomić pozycję Desktop Mode (Tryb pulpitu).

**UWAGA:** Dalsze, szczegółowe informacje można uzyskać w części *Ekran startowy* w rozdziale *Używanie Windows® 8.1.*

2. Kliknij prawym przyciskiem myszy ikonę Volume Mixer (Mikser głośności) na pasku zadań systemu Windows® i kliknij pozycję **Playback devices (Urządzenia do odtwarzania)**.

Links  $\sim$   $\approx$   $\frac{1}{2}$   $\frac{1}{2}$  (b)

- 3. Na ekranie Playback (Odtwarzanie) wybierz pozycję **Digital Audio (HDMI) [Cyfrowe urządzenie audio (HDMI)]**.
- 4. Kliknij przycisk **Configure (Konfiguruj)**, aby wyświetlić okno Speaker Setup (Konfiguracja głośników).

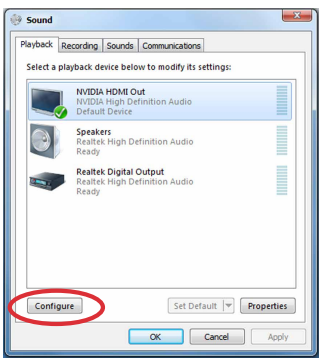

5. Wybierz pozycję **Stereo** i kliknij przycisk **Next (Dalej)**.

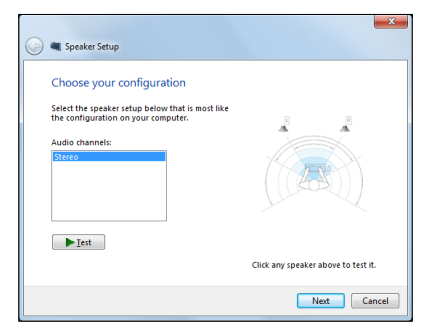

- 6. Zaznacz opcję **Front left and right (Przedni lewy i prawy)** i kliknij przycisk **Next (Dalej)**.
- 7. Kliknij przycisk **Finish (Zakończ)**, aby zakończyć konfigurację głośników.

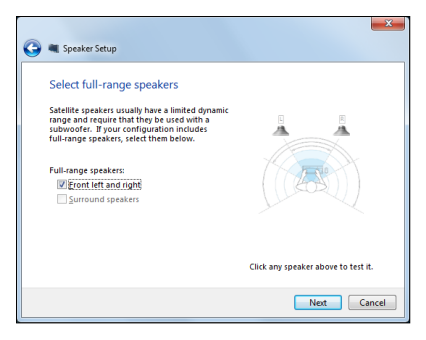

# **Połączenie z Internetem**

Uzyskuj dostęp do poczty e-mail, surfuj po Internecie i udostępniaj aplikacje za pośrednictwem stron sieci społecznościowych przy użyciu komputera ASUS All-in-One PC w ramach bezprzewodowego (WiFi) lub przewodowego połączenia sieciowego.

### **Konfigurowanie połączenia Wi-Fi w systemie Windows® 8.1**

1. Uruchom pasek Charms bar z ekranu Start lub z dowolnego trybu aplikacii.

**UWAGA:** Dalsze, szczegółowe informacje można uzyskać w części *Pasek Charms bar* pod *Praca z aplikacjami Windows®*.

2. Na pasku Charms bar, wybierz **Settings (Ustawienia)** i kliknij

ikonę sieci

- 3. Wybierz z listy sieć bezprzewodową do połączenia.
- 4. Kliknij **Connect (Połącz)**.

**UWAGA:** W celu uaktywnienia połączenia Wi-Fi, może się pojawić polecenie wprowadzenia klucza zabezpieczenia.

### **Konfiguracja przepustowości sieci Wi-Fi**

#### **Aby skonfigurować przepustowość sieci Wi-Fi:**

1. Uruchom tryb Desktop (Pulpit), a następnie kliknij prawym

przyciskiem myszy ikonę **na pasku zadań.** 

- 2. Wybierz polecenie **Open Network and Sharing Center (Otwórz Centrum sieci i udostępniania)**.
- 3. W oknie Centrum sieci i udostępniania wybierz stan sieci Wi-Fi przy pozycji **Connections (Połączenia)**.
- 4. W oknie stanu sieci Wi-Fi wybierz kolejno pozycje **Properties (Właściwości) > Configure (Konfiguruj)**, aby wyświetlić właściwości bieżącej karty sieciowej.
- 5. W oknie właściwości bieżącej karty sieciowej wybierz zakładkę **Advanced (Zaawansowane)**.
- 6. W zakładce Zaawansowane wybierz pozycję **Bandwidth Capability (Możliwości przepustowości)** pod opcją **Property (Właściwość)**, a następnie wybierz preferowane ustawienie przepustowości, klikając listę rozwijaną poniżej pozycji **Value (Wartość)**.
- 7. Kliknij przycisk **OK**, aby zapisać i wyjść.

## **Połączenie przewodowe**

#### **W celu ustawienia połączenia przewodowego:**

- 1. Użyj kabla (RJ-45) do podłączenia komputera ASUS All-in-One PC do modemu DSL/kablowego lub do lokalnej sieci komputerowej (LAN).
- 2. Włącz komputer.
- 3. Skonfiguruj niezbędne ustawienia połączenia z Internetem.

#### **UWAGI:**

- • Dalsze, szczegółowe informacje znajdują się w częściach *Konfiguracja dynamicznego połączenia sieciowego IP/PPPoE* lub *Konfiguracja statycznego połączenia sieciowego IP*.
- • Skontaktuj się z dostawcą połączenia z Internetem (ISP) w celu uzyskania szczegółowych informacji lub pomocy przy konfigurowaniu połączenia z Internetem.

### **Konfiguracja dynamicznego połączenia sieciowego IP/ PPPoE:**

#### **W celu konfiguracji połączenia sieciowego dynamicznego IP/ PPPoE lub statycznego IP:**

- 1. Na ekranie Start, kliknij **Desktop (Pulpit)**, aby uruchomić Desktop Mode (Tryb Pulpit).
- 2. Na pasku zadań Windows<sup>\*</sup>, kliknij prawym przyciskiem ikonę sieci i kliknij **Open Network and Sharing Center (Otwórz Centrum sieci i udostępniania)**.
- 3. Na ekranie Open Network and Sharing Center (Otwórz Centrum sieci i udostępniania), kliknij **Change Adapter settings (Zmień ustawienia karty sieciowej)**.
- 4. Kliknij prawym przyciskiem LAN i wybierz **Properties (Właściwości)**.
- 5. Kliknij **Internet Protocol Version 4(TCP/IPv4) (Protokół Internetowy w wersji 4) (TCP/IPv4)** i kliknij **Properties (Właściwości)**.

#### 6. Kliknij **Obtain an IP address automatically (Uzyskaj adres IP automatycznie)** i kliknij **OK**.

**UWAGA:** Kontynuuj następne czynności, jeśli używane jest połączenie PPPoE.

- 7. Powróć do **Network and Sharing Center (Otwórz Centrum sieci i udostępniania)**, a następnie kliknij**Set up a new connection or network (Skonfiguruj nowe połączenie lub nową sieć)**.
- 8. Wybierz **Connect to the Internet (Połącz z Internetem)** i kliknij **Next (Dalej)**.
- 9. Wybierz **Broadband (PPPoE) [Połączenie szerokopasmowe (PPPoE)]** i kliknij **Next (Dalej)**.
- 10. Wprowadź **User name (Nazwa użytkownika)**, **Password (Hasło)** i **Connection name (Nazwa połączenia)**. Kliknij **Connect (Połącz)**.
- 11. Klikinij **Close (Zamknij)**, aby zakończyć konfigurację.
- 12. Kliknij ikonę sieci na pasku zadań i kliknij utworzone połączenie.
- 13. Wprowadź nazwę użytkownika i hasło. Kliknij **Connect (Połącz)**, aby połączyć z Internetem.

### **Konfiguracja statycznego połączenia sieciowego IP**

#### **W celu konfiguracji statycznego połączenia sieciowego IP:**

- 1. Powtórz czynności 1 do 4 z poprzedniej części **Konfiguracja dynamicznego połączenia sieciowego IP/PPPoE**.
- 2 Kliknij **Use the following IP address (Użyj następujący adres IP)**.
- 3. Wprowadź adres IP, maskę podsieci i bramę od dostawcy usługi.
- 4. Jeśli to wymagane, wprowadź adres preferowanego serwera DNS i adres alternatywny.
- 5. Po zakończeniu, kliknij **OK**.

# **Konfigurowanie połączenia bezprzewodowego Bluetooth**

Komputery PC wszystko w jednym z technologią Bluetooth eliminują konieczność używania kabli do podłączania urządzeń z funkcją Bluetooth. Przykładowymi urządzeniami z funkcją Bluetooth mogą być komputery notebook, komputery stacjonarne i telefony komórkowe.

> **UWAGA:** Jeśli komputer PC wszystko w jednym nie posiada wbudowanej funkcji Bluetooth, do używania trybu Bluetooth konieczne będzie podłączenie modułu Bluetooth USB.

#### **W celu dodania urządzenia Bluetooth w systemie Windows® 8.1:**

- 1. Kliknij dwukrotnie ikonę narzędzia Wireless Console w obszarze powiadomień systemu Windows i wybierz ikonę Bluetooth. Możesz również nacisnąć klawisze **<FN>+<F2>** do momentu włączenia funkcji bezprzewodowej sieci LAN i Bluetooth.
- 2. Kliknij ikonę Bluetooth na pasku zadań i wybierz polecenie **Add a Device (Dodaj urządzenie)** z menu kontekstowego.
- 3. W oknie PC settings (Ustawienia komputera) kliknij pozycję **Add a device (Dodaj urządzenie)** w celu wyszukania dostępnych urządzeń Bluetooth.
- 4. Wybierz urządzenie Bluetooth z listy.
- 5. Wybierz opcję **Yes (Tak)** dla hasła Bluetooth w celu potwierdzenia i sparowania komputera PC wszystko w jednym z urządzeniem Bluetooth.

# **Wyłączanie komputera ASUS All-in-One PC**

Aby wyłączyć komputer All-in-one PC należy wykonać jedną z następujacych czynności:

Naciśnii/ kliknii pasek Charm bar , a nastepnie naciśnii/ kliknii ikonę > **Shut down (Wyłącz)** w celu typowego wyłączenia

urządzenia.

Jeśli komputer ASUS All-in-One PC nie odpowiada, naciśnij i przytrzymaj przycisk zasilania przez co najmniej cztery (4) sekundy, aż do wyłączenia komputera ASUS All-in-One PC.

# **Przełączanie komputera PC wszystko w jednym firmy ASUS w tryb uśpienia**

Uaktywnij tryb uśpienia w komputerze PC wszystko w jednym firmy ASUS lub komputerze przenośnym ASUS AiO wykonując jedną z poniższych czynności:

- Naciśnij jednokrotnie przycisk zasilania.
- Uruchom tryb Panel, a następnie naciśnij kombinację klawiszy Alt + F4, aby uruchomić okno Wyłącz. Wybierz **Sleep (Uśpienie)** z rozwijanej listy, a następnie wybierz polecenie **OK.**

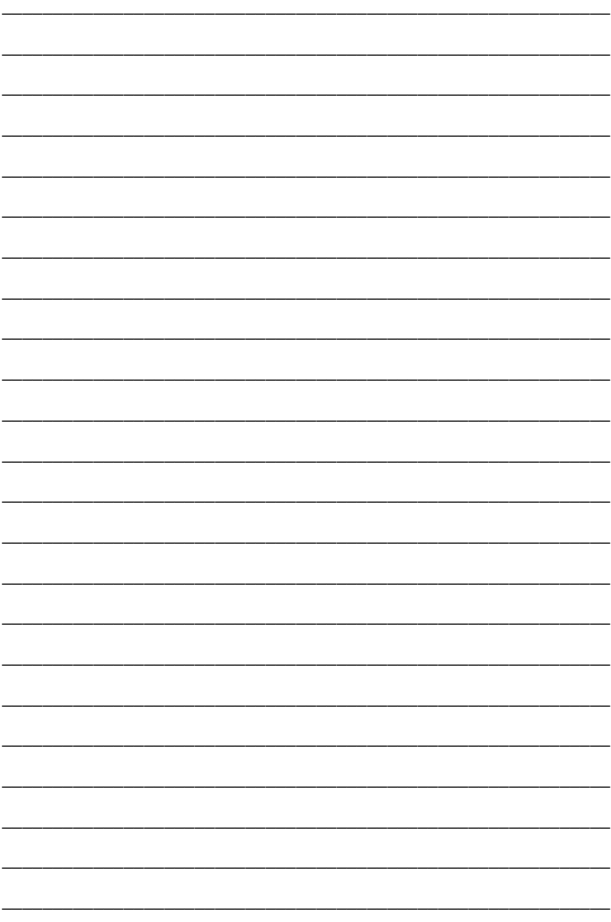

# *Rozdział 4: Przywracanie systemu*

# **Przechodzenie do konfiguracji BIOS**

BIOS (Podstawowy system wejścia i wyjścia) przechowuje ustawienia sprzętowe systemu, wymagane do uruchomienia systemu w komputerze PC.

W normalnych okolicznościach, domyślne ustawienia BIOS mają zastosowanie do większości warunków i zapewniają optymalne działanie. Nie należy zmieniać domyślnych ustawień BIOS, poza następującymi okolicznościami:

- Podczas uruchamiania systemu na ekranie wyświetla się komunikat błędu z żądaniem uruchomienia programu konfiguracji BIOS.
- Zanstalowany został nowy komponent systemu, wymagający dalszych ustawień BIOS lub aktualizacji.

**OSTRZEŻENIE!** Nieodpowiednie ustawienia BIOS mogą spowodować niestabilność lub awarię uruchamiania. Zdecydowanie zalecamy, aby zmieniać ustawienia BIOS przez przeszkolony personel serwisu.

### **Szybkie przechodzenie do BIOS**

Aby uzyskać dostęp do systemu BIOS:

- Przy wyłączonym komputerze PC wszystko w jednym naciśnij przycisk zasilania na co najmniej cztery (4) sekundy w celu uzyskania bezpośredniego dostępu do systemu BIOS.
- Naciśnij przycisk zasilania, aby włączyć komputer PC wszystko w jednym, a następnie naciśnij klawisz <F2> lub <Del> w czasie trwania testu POST.

**UWAGA:** POST (Autotest podczas włączania zasilania) to seria sterowanych programowo testów diagnostycznych, uruchamianych podczas włączania komputera PC wszystko w jednym.

# **Przywracanie systemu**

### **Resetowanie komputera ASUS All-in-One PC**

Opcja **Reset your PC (Resetuj komputer PC)** powoduje wyzerowanie ustawień komputera PC do domyślnych ustawień fabrycznych.

> **WAŻNE!** Przed użyciem tej opcji należy wykonać kopię zapasową wszystkich danych.

#### **Aby zresetować komputer ASUS All-in-One PC:**

1. Naciśnij podczas uruchamiania <**F9**>.

**WAŻNE!** Aby przeprowadzić test POST należy zastosować jeden z następujących sposobów, opisanych w części *Szybkie przechodzenie do BIOS* w Rozdziale 3.

- 2. Kliknij na ekranie **Rozwiązywanie problemów**.
- 3. Wybierz **Reset your PC (Resetuj komputer PC)**.
- 4. Kliknij **Next (Dalej)**.
- 5. Wybierz **Only the drive where the Windows is installed (Wyłącznie napęd z zainstalowanym systemem Windows)**.
- 6. Wybierz **Just remove my files (Usuń moje pliki)**.
- 7. Kliknij **Refresh (Odśwież)**.

### **Przywracanie z pliku obrazu systemu**

Możesz utworzyć napęd przywracania systemu USB i użyć go do odzyskiwania ustawień w komputerze ASUS All-in-One PC.

#### **Tworzenie napędu przywracania USB**

**OSTRZEŻENIE!** Podczas procesu zostaną trwale usunięte wszystkie pliki w urządzeniu pamięci masowej USB. Przed kontynuowaniem należy wykonać kopię zapasową wszystkich ważnych danych.

#### **W celu utworzenia napędu przywracania USB:**

1. Uruchom panel sterowania z ekranu All Apps (Wszystkie aplikacie).

> **UWAGA:** Szczegółowe informacje można sprawdzić na ekranie Launching the All Apps (Uruchamianie wszystkich aplikacji) pod Praca z aplikacjami Windows®.

- 2. Na ekranie System i zabezpieczenia panelu sterowania, kliknij **Find and fix problems (Znajdź i rozwiąż problemy)**.
- 3. Kliknij **Recovery (Przywracanie)** > **Create a recovery drive (Utwórz napęd przywracania)**.
- 4. Kliknij **Next (Dalej)**.
- 5. Wybierz urządzenie pamięci masowej USB, do którego mają zostać skopiowane pliki przywracania.
- 6. Kliknij **Next (Dalej)**.
- 7. Kliknij **Create (Utwórz)**. Zaczekaj chwilę na dokończenie procesu.
- 8. Po zakończeniu procesu, kliknij **Finish (Zakończ)**.

### **Usuń wszystko i zainstaluj ponownie Windows**

Przywracanie ustawień fabrycznych komputera ASUS All-in-One PC może być wykonane przy użyciu polecenia Usuń wszystko i zainstaluj ponownie w opcji Ustawienia komputera. Aby użyć tę opcję, zapoznaj się z niżej opisanymi czynnościami.

> **WAŻNE!** Przed użyciem tej opcji należy wykonać kopię zapasową wszystkich danych.

**UWAGA:** Dokończenie tego procesu może trochę potrwać.

- 1. Uruchom pasek Charms bar.
- 2. Kliknij **Settings (Ustawienia)** > **Change PC Settings (Zmień ustawienia PC)** > **General (Ogólne)**.
- 3. Przewiń w celu podglądu opcji Remove everything and reinstall Windows (Usuń wszystko i zainstaluj ponownie Windows). W tej opcji, kliknij **Get Started (Rozpoczęcie)**.
- 4. Wykonaj instrukcje ekranowe w celu dokończenia ponownej instalacii i zresetowania procesu.

# *Rozdział 5: Uaktualnianie komputera PC wszystko w jednym firmy ASUS*

# **Instalacja modułu pamięci RAM**

Pojemność pamięci komputera PC wszystko w jednym firmy ASUS można zwiększyć, instalując moduł pamięci RAM (moduł pamięci o dostępie losowym) w gnieździe modułu pamięci.

> **OSTRZEŻENIE!** Przed zdjęciem pokrywy gniazda dysku twardego należy odłączyć wszystkie urządzenia peryferyjne, linie telefoniczne i telekomunikacyjne, a także złącze zasilania (np. zasilacz zewnętrzny, zestaw baterii, itd.).

#### **WAŻNE!**

- Aby uzyskać informacie na temat rozbudowy pamięci w ASUS All-in-One PC, należy udać się do autoryzowanego centrum serwisowego lub do sprzedawcy.
- W celu zapewnienia maksymalnej kompatybilności i niezawodności, moduły rozszerzeń należy kupować tylko od autoryzowanych sprzedawców tego ASUS All-in-One PC.

**UWAGA:** Wygląd modułu pamięci RAM może różnić się w zależności od modelu, ale instalację modułu pamięci RAM wykonuje się w ten sam sposób.

#### **Aby zainstalować moduł pamięci RAM:**

- 1. Poluzuj śrubę znajdującą się w pokrywie wnęki komputera PC wszystko w jednym firmy ASUS.
- 2. Wysuń pokrywę wnęki, a następnie wyjmij ją całkowicie z komputera PC wszystko w jednym firmy ASUS. Odłóż ją na bok.
- 3. Zdejmij metalową pokrywę (w wybranych modelach) i odłóż ją.

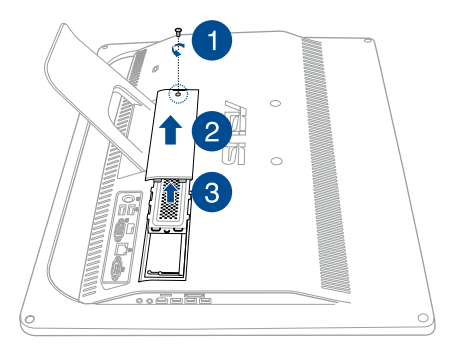

- 4. Weź moduł pamięci RAM.
- 5. Wyrównaj i włóż moduł pamięci RAM do gniazda modułu pamięci RAM (A), a następnie dociśnij go do momentu zabezpieczenia na miejscu (B).

#### **UWAGI:**

- Czynność tę należy wykonać dwoma rękoma.
- Moduł pamięci RAM pasuje tylko w jednym kierunku. Jeśli nie można go włożyć, należy odwrócić jego położenie.
- Należy upewnić się, że moduł pamięci RAM został zabezpieczony na miejscu. Boczne wycięcia modułu pamięci RAM powinny być odpowiednio osadzone na miejscu.
- 6. Umieść metalową pokrywę na miejscu.
- 7. Ponownie załóż pokrywę wnęki.
- 8. Zabezpiecz pokrywę wnęki za pomocą śruby, która została wykręcona w kroku 1.

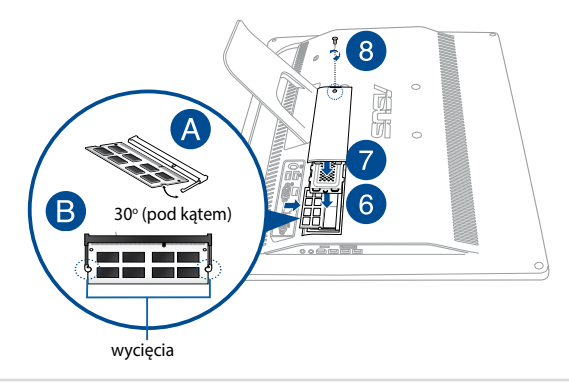

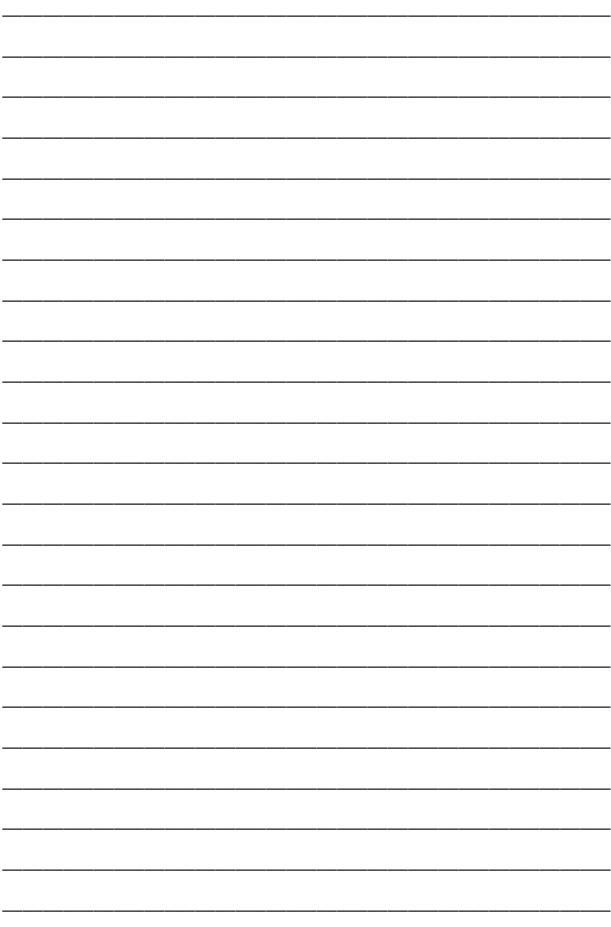

# *Załączniki*

# **Uwagi**

# **Oświadczenie o zgodności z przepisami FederalCommunications Commission (FCC)**

To urządzenie zostało poddane testom i uznane za spełniające wymogi dla urządzeń cyfrowych klasy B, zgodnie z częścią 15 zasad FCC. Ograniczenia te zostały opracowane w celu zapewnienia ochrony przed szkodliwymi zakłóceniami w instalacjach domowych. Urządzenie to wytwarza, używa i może emitować promieniowanie o częstotliwości fal radiowych i jeśli zostanie zainstalowane lub eksploatowane niezgodnie z zaleceniami, może powodować zakłócenia w łączności radiowej. Nie ma jednak gwarancji, że zakłócenia nie wystąpią w przypadku określonej instalacji. Jeśli urządzenie to jest źródłem zakłóceń sygnału radiowego lub telewizyjnego (co można sprawdzić przez włączenie i wyłączenie tego urządzenia), należy spróbować wyeliminować zakłócenia, korzystając z poniższych metod:

- Zmiana orientacji lub położenia anteny odbiorczej.
- Zwiększenie odległości między urządzeniem a odbiornikiem.
- Podłączenie sprzętu do gniazda zasilania w innym obwodzie niż ten, do którego podłączony jest odbiornik.
- Skontaktowanie się z dostawcą lub doświadczonym technikiem radiowo/telewizyjnym w celu uzyskania pomocy.

Zmiany lub modyfikacje wykonane bez wyraźnego pozwolenia przez stronę odpowiedzialną za zgodność, mogą spowodować pozbawienie użytkownika prawa do używania tego urządzenia.

Antena(y) używana do tego nadajnika nie może być rozmieszczana lub używana w połączeniu z inną anteną lub nadajnikiem.

Urządzenie to jest zgodne z częścią 15 zasad FCC. Jego działanie podlega następującym dwóm warunkom: (1) Urządzenie to nie może powodować zakłóceń; (2) Urządzenie to musi przyjmować wszelkie odebrane zakłócenia, z uwzględnieniem zakłóceń, które mogą powodować niepożądane działanie.

### **Ostrzeżenie dotyczące ekspozycji RF**

Urządzenie to jest zgodne z limitami ustanowionymi przez komisję FCC w zakresie ekspozycji na fale radiowe dla środowiska niekontrolowanego.

Urządzenie to nie może współwystępować ani nie może działać w połączeniu z innymi antenami lub nadajnikami.

> **OSTRZEŻENIE:** Jakiekolwiek zmiany lub modyfikacje wykonane bez wyraźnego pozwolenia producenta tego urządzenia spowodują pozbawienie użytkownika prawa do jego używania.

### **(Dyrektywa R&TTE 1999/5/EC)**

Zostały zebrane i uznane za odpowiednie i wystarczające następujące elementy:

- Istotne wymagania, zgodnie z [Paragraf 3]
- • Wymagania dotyczące zabezpieczenia zdrowia i bezpieczeństwa, zgodnie z [Paragraf 3.1a]
- • Test bezpieczeństwa elektrycznego, zgodnie z [EN 60950]
- • Wymagania dotyczące zabezpieczenia zgodności elektromagnetycznej w [Paragraf 3.1b]
- • Test zgodności elektromagnetycznej w [EN 301 489-1] oraz [EN 301 489-17]
- • Efektywne stosowanie widma radiowego, zgodnie z [Paragraf 3.2]
- Testy radiowe, według [EN 300 328-2]

### **Kanał operacji bezprzewodowych dla różnych domen**

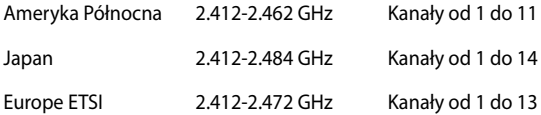

# **Ostrzeżenie znaku CE**

To jest produkt klasy B, produkt ten może powodować zakłócenia radiowe w instalacjach domowych, po ich wystąpieniu użytkownik może podjąć odpowiednie działania zmierzające do ich usunięcia.

 $\epsilon$ 

### **Oznakowanie CE dla urządzeń bez obsługi bezprzewodowej sieci LAN/funkcji Bluetooth**

Dostarczana wersja tego urządzenia jest zgodna z wymogami dyrektyw dotyczących "Kompatybilności elektromagnetycznej" EEC 2004/108/EC i "Dyrektywą niskonapięciową" 2006/95/EC.

# $C\in\mathcal{C}\in\mathbb{Q}$

### **Oznakowanie CE dla urządzeń z obsługą bezprzewodowej sieci LAN/funkcji Bluetooth**

Niniejsze urządzenie jest zgodne z wymogami dyrektywy 1999/5/ EC Parlamentu Europejskiego i Komisji Europejskiej z 9 marca 1999 r. dotyczącej urządzeń radiowych i telekomunikacyjnych oraz wzajemnego uznawania zgodności.

# **jest przeznaczony dla urządzeń klasy II.**
# **NIE WOLNO DEMONTOWAĆ**

**Gwarancja nie obejmuje produktów, które były demontowane przez użytkowników**

### **Ostrzeżenie dotyczące baterii litowo-jonowej**

**OSTRZEŻENIE**: Nieprawidłowa wymiana może spowodować jej wybuch. Baterię można wymienić na baterię tego samego lub zamiennego typu, zalecanego przez producenta. Zużyte baterie należy utylizować zgodnie z instrukcjami producenta.

## **Nie należy narażać na oddziaływanie płynów**

NIE NALEŻY narażać na oddziaływanie płynów lub używać w pobliżu płynów, na deszczu lub w wilgotnych miejscach. Ten produkt nie jest wodoodporny lub olejoodporny.

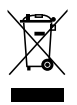

Ten symbol przekreślonego kosza oznacza, że tego produktu (urządzenie elektryczne, elektroniczne i bateria pastykowa zawierająca rtęć) nie można wyrzucać razem ze śmieciami miejskimi. Sprawdź lokalne przepisy dotyczące utylizacji produktów elektronicznych.

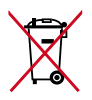

NIE NALEŻY wyrzucać baterii do śmieci miejskich. Symbol przekreślonego kosza na kółkach oznacza, że baterii nie należy umieszczać razem ze śmieciami miejskimi.

## **REACH**

Zgodnie z rozporządzeniem REACH (Rejestracja, ocena, autoryzacja i ograniczenie środków chemicznych), publikujemy informacje o środkach chemicznych w naszych produktach, na stronie internetowej ASUS REACH pod adresem http://csr.asus.com/english/REACH.htm.

## **Zgodność i deklaracja zgodności z ogólnoświatowymi przepisami ochrony środowiska**

Firma ASUS wprowadza koncepcje ekologii podczas projektowania i produkcji produktów, a także zapewnia, że na każdym etapie cyklu żywotności produktu ASUS, będzie on zgodny z ogólnoświatowymi przepisami ochrony środowiska. Dodatkowo, ASUS udostępnia odpowiednie informacje, w oparciu o wymagania przepisów.

Sprawdź stronę sieci web http://csr.asus.com/english/Compliance.htm w celu uzyskania informacji opracowanych w oparciu o wymagania przepisów, z którymi są zgodne produkty ASUS:

**Japońskie deklaracje materiałowe JIS-C-0950 EU REACH SVHC**

**Koreańskie przepisy RoHS**

# **Recycling ASUS/Usługi zwrotu**

Programy recyklingu i zwrotu ASUS wiążą się z naszym dążeniem do zapewnienia zgodności z najwyższymi wymaganiami dotyczącymi ochrony środowiska. Wierzymy w celowość dostarczania rozwiązań, umożliwiających recykling naszych produktów, baterii, innych komponentów oraz materiałów pakujących. Szczegółowe informacje dotyczące recyklingu w różnych regionach, można uzyskać pod adresem http://csr.asus.com/english/Takeback.htm.

#### **Uwaga dotycząca powłoki**

**WAŻNE!** Aby zapewnić izolację elektryczną i zachować bezpieczeństwo elektryczne, zastosowano powłokę w celu izolacji urządzenia, oprócz miejsc lokalizacji portów We/Wy.

#### **Zapobieganie utracie słuchu**

Aby zapobiec możliwej utracie słuchu, nie należy słuchać zbyt długo przy wysokim poziomie głośności.

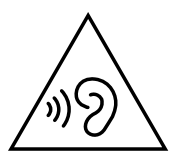

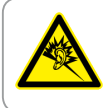

A pleine puissance, l'écoute prolongée du baladeur peut endommager l'oreille de l'utilisateur.

#### **Produkt zgodny z ENERGY STAR**

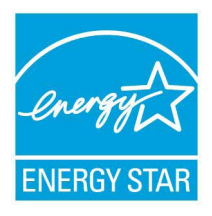

ENERGY STAR to wspólny program Agencji Ochrony Środowiska USA i Departamentu Energii USA, pomagający w uzyskaniu oszczędności i chroniący środowisko naturalne, poprzez promowanie produktów i działań efektywnych energetycznie.

Wszystkie produkty ASUS z logo ENERGY STAR, są zgodne ze standardem ENERGY STAR, a funkcja zarządzania energią jest włączona

domyślnie. Monitor i komputer sa automatycznie ustawiane na uruchomienie trybu uspienia po 10 i 30 minutach braku aktywnosci u0ytkownika. W celu wybudzenia komputera, kliknij myszą lub naciśnij dowolny przycisk na klawiaturze.

Szczegółowe informacje dotyczące zarządzania energią i wynikające z niego korzyści dla środowiska, można uzyskać pod adresem http://www.energy.gov/powermanagement. Dodatkowo, szczegółowe informacje dotyczące możliwości przyłączenia do programu ENERGY STAR, można uzyskać pod adresem http://www.energystar.gov.

> **UWAGA:** Program Energy Star NIE jest obsługiwany w produktach działajacych na bazie systemów Freedos i Linux.

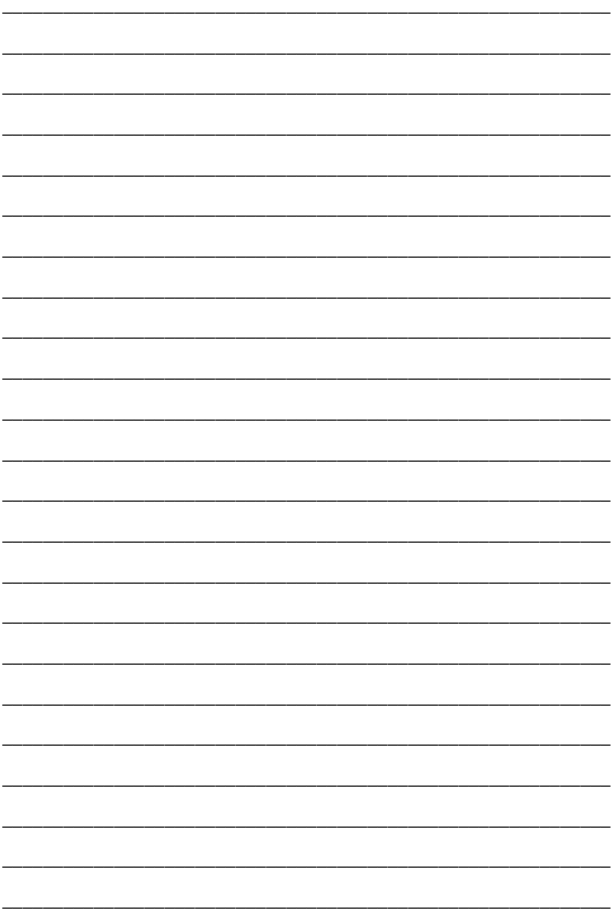

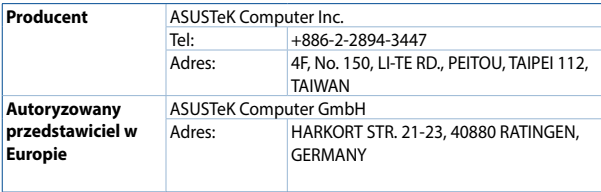